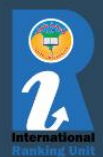

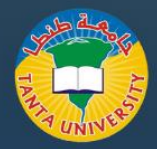

# **[Scopus](https://www.scopus.com/) Author Profile**

يتم إنشاء ملف تعريف مؤلف Scopus المرة الخاص بك تلقائيا ف ي ن ي ن الأولى التي تنشر فيها مقالًا مفهرسا في Scopus. **يوصي بالتحقق**  ي **بشكل متكرر من ملف تعريف مؤلف Scopus الخاص بك للتأكد ي ملف تعريف وا من أن منشوراتك ف حد. ن مالحظات:**

- ي قاعدة بيانات إدارة منشوراتك ف Scopus ن
- ي ش لعملك مفهرسة ف احصل عىل مقاييس الن Scopus ، ن مثل h-index وتأثير الاقتباس المرجح الميداني (FWCI) ن
- ي استخدم ملف تعريف مؤلف Scopus منتج الخاص بك ف ن التحليالت **SciVal**
- اربط معرف ORCID الخاص بك بملف تعريف مؤلف Scopus الخاص بك

**االعتبارات:**

- سيشد معرف مؤلف Scopus الخاص بك فقط منشوراتك قاعدة بيانات المفهرسة ف Scopus. ي ن
- ستتم مطابقة المنشورات المستقبلية مع هويتك بناء عىل البيانات الوصفية مثل اسمك وانتمائك وانضباطك. **إذا تعذر مطابقة هذه البيانات ، فقد يتم إنشاء ملف تعريف مؤ لف جديد - إذا حدث ذلك ، يمكنك دمج ملفات التعريف.**

**إدارة ملف تعريف مؤلف Scopus الخاص بك** 

- العثور عىل ملف تعريف مؤلف Scopus الخاص بك
	- أكسيس سكوبس
- قم بتغيير خيار البحث إلى المؤلفين، واكتب اسم العائلة ن والحرف الأول من اسمك والانتماء في حقول البحث<br>.. ن الصحيحة
	- حدد المؤلف الصحيح من نتائج البحث.

**تصحيح ملف تعريف مؤلف Scopus الخاص بك** 

إذا وجدت ملفات تعريف متعددة لك، فاستخدم **معالج مالحظات** المؤلف لدمج ملفات تعريف Scopus وتعيين الانتماء واضافة المستندات أو إزالتها. ستحتاج إىل إنشاء تسجيل دخول إىل Scopus الستخدام المعالج - إذا كان لديك بالفعل تسجيل دخول إىل منتج Elsevier تستخدمه ل **SciVal** أو **Mendeley** ، فسيعمل هذا.

<mark>ملاحظة:</mark> يمكنك فقط الاختيار من بين الانتماءات التي يمتلكها Scopus على منشوراتك. إذا قمت بتغيير المؤسسة، تحديث الانتساب في ملفك الشخصي على Scopus تلقائيا بمجرد حصولك ي ن على المنشور الأول مع الانتساب الجديد. ORCID و Scopus المؤلف الشخصي

**لربط ملف تعريف مؤلف Scopus الخاص بك ب ORCID، انقر فوق ارتباط االتصال ب ORCID أعل صفحة ملف تعريف مؤلف Scopus الخاص بك.**

Your Scopus Author Profile is automatically generated the first time you publish an article indexed in Scopus. It is recommended that you frequently check your Scopus Author Profile to make sure your publications are in one single profile.

#### Notes:

- Manage your publications in the Scopus database.
- Get publication metrics for your work indexed in Scopus, such as h-index and Field Weighted Citation Impact (FWCI)
- Use your Scopus Author Profile in the analytics product SciVal
- Link your ORCID ID to your Scopus Author Profile

## Considerations

- Your Scopus Author ID will only list your publications that are indexed in the Scopus database.
- Future publications will be matched to your ID based on metadata such as your name, affiliation, and discipline. If this data is not able to be matched, a new Author Profile may be created - if this happens, you can merge the profiles.

# Manage your Scopus Author Profile

Finding your Scopus Author Profile

- Access Scopus
- Change the Search option to Authors, and type your last name, first initial, and affiliation in the correct search fields.
- Select the correct author from the search results.

### Correcting your Scopus Author Profile

If you find multiple profiles exist for you, use the Author Feedback Wizard to merge your Scopus profiles, set your affiliation, and add or remove documents. You will need to create a login for Scopus to use the Wizard - if you already have an Elsevier product login that you use for SciVal or Mendeley, this will work.

Note: You can only choose from the affiliations that Scopus has on your publications. If you change institution, affiliation in your Scopus profile will automatically update once you have your first publication with the new affiliation. ORCID and Scopus Author Profile

To link your Scopus Author Profile with ORCID click on Connect to ORCID link at the top of your Scopus Author profile page.